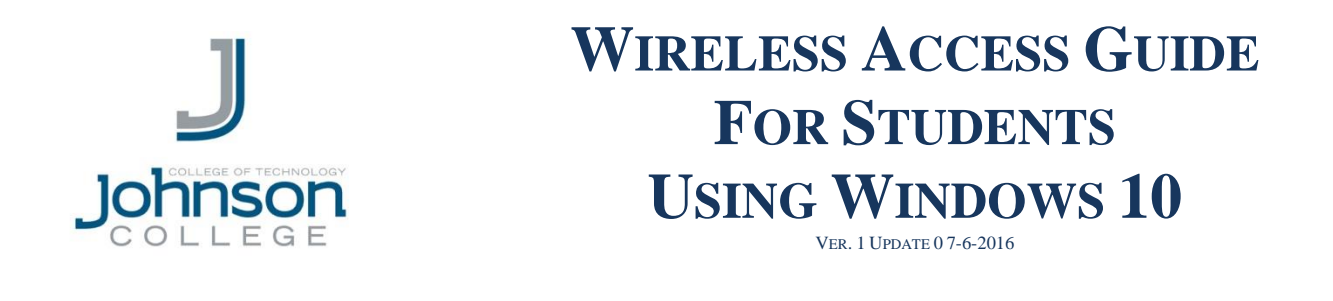

**\*NOTE: IF THE COMPUTER YOU ARE USING HAS A DIFFERENT CONFIGURATION THAN SEEN BELOW, PLEASE CONTACT THE HELP DESK @ 570-702-8854 FOR ASSISTANCE.**

**Step 1**: In order to connect to the Johnson College wireless network, you must first click on the "Wireless Network Connection" button located on the task bar. (See circled item below)

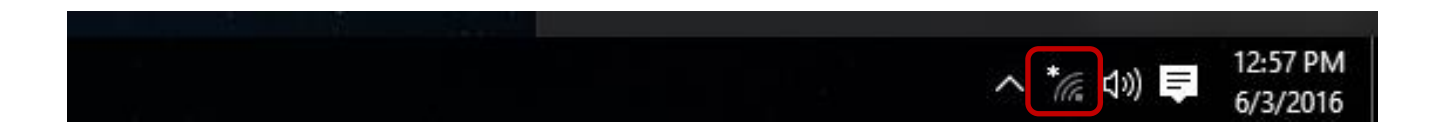

**Step 2**: View available wireless networks. You should see something similar to the screen below. Connect to the "**Student**" wireless connection.

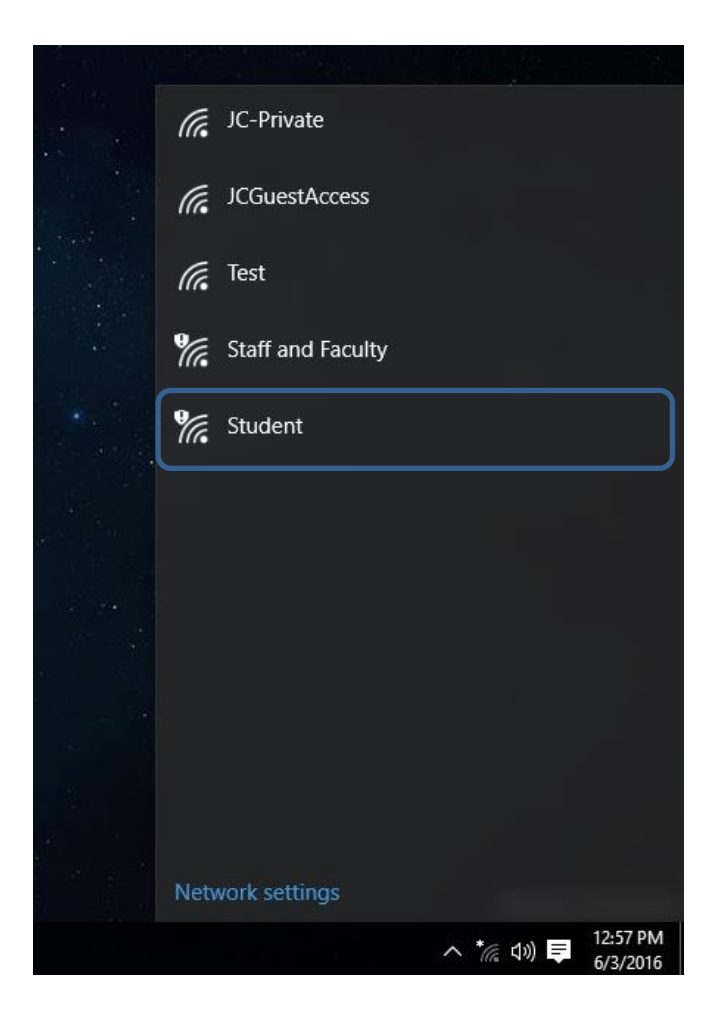

**Step 3**: Once you are connected, open **Internet Explorer** or **Edge** and attempt to go to any website. You will then be automatically forwarded to the Johnson College wireless portal as seen below.

**NOTE***: If you are not directed to either of the screens below, type "wireless.johnson.edu" in your address bar and press enter. You should then be redirected to the page.*

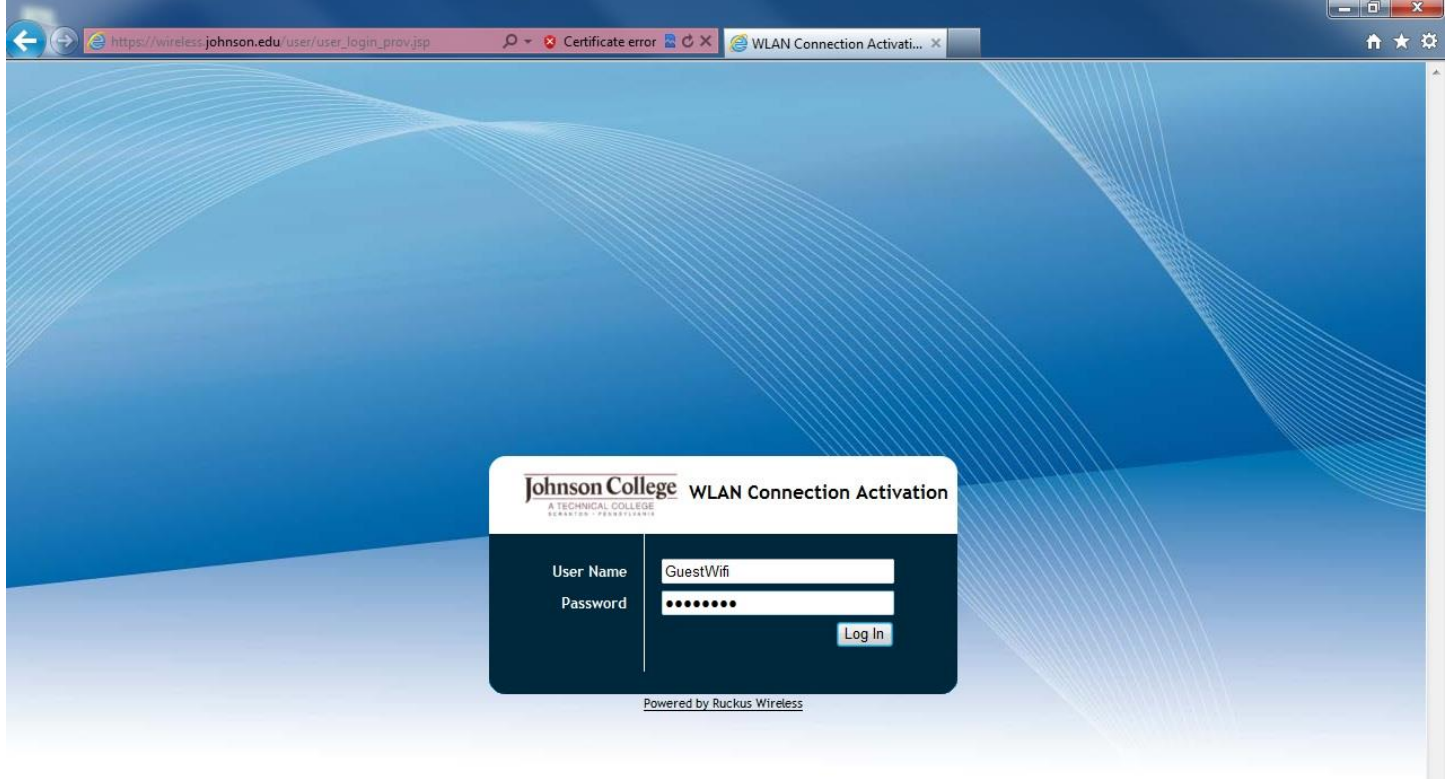

## **NOTE:**

*If you see the screen below instead of the screen above: click "Continue to this website" to be redirected.*

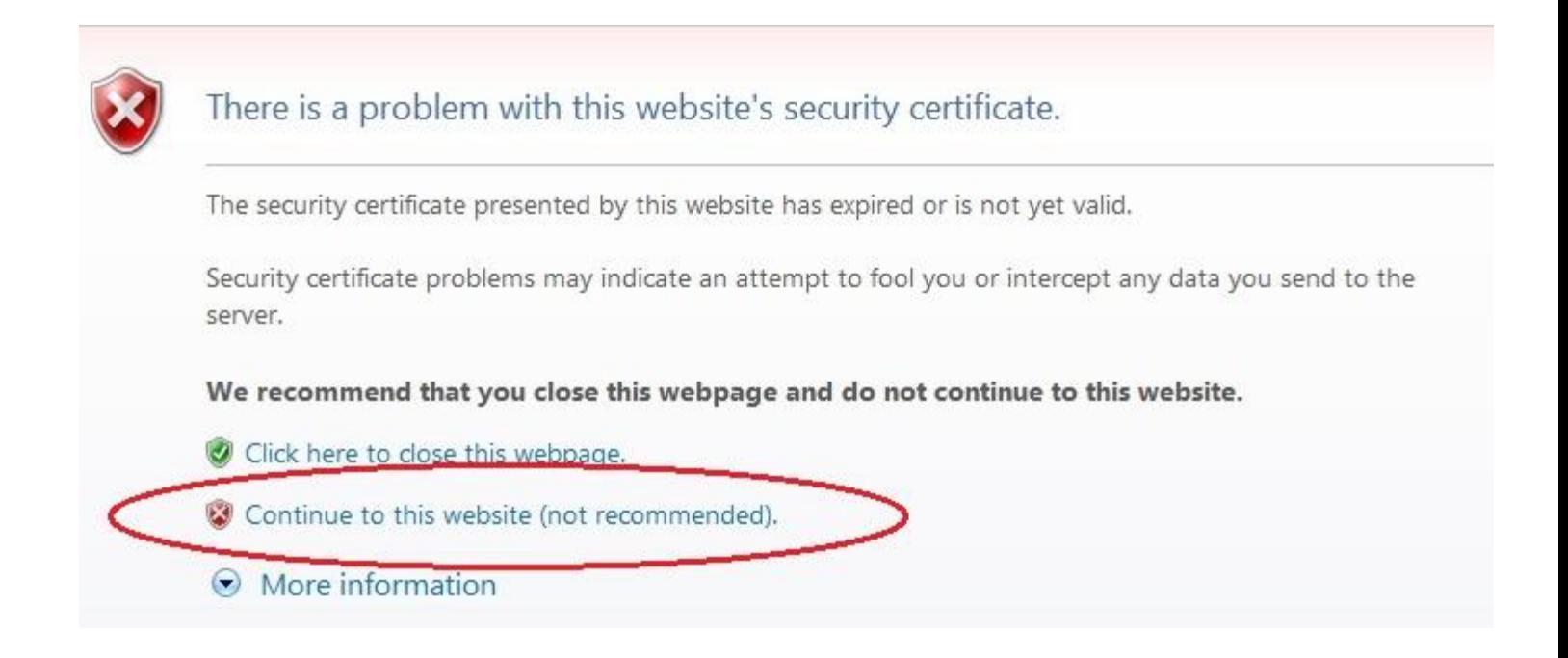

**Step 4**: Once you're at the portal, you will then enter your Johnson College user account username and password and then press the "**Log In**" button. After pressing the "**Log In**" button, you will be automatically connected to the "**Student**" wireless network.

**NOTE:** *If you still can't connect to the internet, it may not have automatically connected you to the proper network. To make sure, repeat steps 1 and 2, but this time connect to "Student".*

\*\*NOTICE: YOUR STUDENT WIRELESS CONNECTION WILL REMAIN VALID FOR  $30$  days once a connection is established. After  $30$  days, your **CONNECTION WILL EXPIRE AND WILL NEED TO BE RENEWED FOLLOWING THE PROCEDURE IN THIS GUIDE.**

## **QUESTIONS & SUPPORT**

In the case of a technical problem or support question you may contact the Help Desk via e-mail at **helpdesk@johnson.edu** or call **(570) 702-8854**.